ഹയർ സെക്കന്ററി വിദ്യാഭ്യാസ

ഡയറക്ടറുടെ കാര്യാലയം

ഹൗസിംഗ് ബോർഡ് ബിൽഡിംഗ്സ്

തിരുവനന്തപുരം.

31/01/2017

ICT Cell/1771/HSE/2017

# <u>സർക്കുലർ</u>

## (അതീവഅടിയന്തിരം)

വിഷയം:സർക്കാർ/എയിഡഡ്/അൺ–എയിഡഡ് ഹയർ സെക്കണ്ടറി സ്കൂൾ അദ്ധ്യാപകരുടേയും ലാബ് അസിസ്റ്റ്ൻറ്മാരുടേയും വ്യക്ലിവിവരങ്ങൾ, സർവീസ് വിവരങ്ങൾ സമർപ്പിക്കൽ– പ്രിൻസിപ്പാൾമാർക്കുള്ള നിർദ്ദേശങ്ങൾ

സർക്കാർ/എയിഡഡ്/അൺ-എയിഡഡ് സംസ്ഥാനത്തെ എല്ലാ ഹയർസെക്കണ്ടറി സ്കൂളുകളിലേയും പ്രിൻസിപ്പാൾമാർ,അദ്ധ്യാപകർ,ലാബ് വൃക്തി വിവരങ്ങളും അസ്സിസ്റ്റൻറ്മാർ എന്നിവരുടെ സർവീസ് ഓൺലൈനായി സമർപ്പിക്കേണ്ടതാണ്. സർക്കാർ,എയിഡഡ് വിവരങ്ങളും സ്കൂളുകളെ സംബ്**ന്ധി**ച്ച് പ്രിൻസിപ്പാൾമാർ ഹയർസെക്കണ്ടറി ലാബ് അസ്സിസ്റ്റൻറ്മാരുടെയും വ്യക്തി ഉൾപ്പടെയുള്ള അദ്ധ്യാപകരുടെയും വിവരങ്ങൾ എൻട്രി നടത്തുന്നത്തിനുള്ള Teacher/Lab Assistant Detail Entry എന്ന ലിങ്ക് അഡ്മിഷൻ വെബ്സൈറ്റായ www.hscap.kerala.gov.in ലെ HITC യൂസറിലാണ് ലഭ്യമാക്കിയിട്ടുള്ളത്. വ്യക്തിവിവരങ്ങൾ എൻട്രി നടത്തുന്നതിനുള്ള ലിങ്ക് ആക്ടിവേറ്റ് ചെയ്യുന്നതിനായി ADMIN യൂസറിൽ ലിങ്കിലൂടെ - -<br>്പ്രിൻസിപ്പാൾമാർ ലഭ്യമാക്കിയിട്ടുള്ള സ്കൂൾ ൭ൣൾപ്പയെുള്ള അസ്സിസ്റ്റൻറ്മാരുടെയും പ്പിണ്ണം ലാബ് കൃതൃമായി അദ്ധ്യാപകരുടെയും തരത്തിലുള്ള രേഖപ്പെടുത്തേണ്ടതാണ്. വിവിധ സ്കൂളുകളിലെ അദ്ധ്യാപക/ലാബ്അസിസ്റ്റൻറ് വിവരങ്ങൾ ഓൺലൈനായി സമർപ്പിക്കേണ്ടത് സംബന്ധിച്ച വിശദവിവരങ്ങൾ ചുവടെ ചേർക്കുന്നു.

## സർക്കാർ സ്കൂളുകൾ(ഏകജാലക സംവിധാനത്തിലൂടെ പ്രവേശനം നടത്തുന്ന സ് <u>കൂളുകൾ)</u>

HITC യൂസറിലുള്ള Teacher/Lab Assistant Detail Entry ലിങ്കിലൂടെയാണ് വ്യക്തിവിവരങ്ങൾ നൽകേണ്ടത്. നിലവിലുള്ള അദ്ധ്യാപക/ലാബ്അസിസ്റ്റൻറ് വിവരങ്ങൾ ഭാഗികമായി ലഭ്യമായിരിക്കുന്നതാണ്. ഒരോ അദ്ധ്യാപകരുടേയും ആവശ്യപ്പെട്ടിട്ടുള്ളവിവരങ്ങൾ(PEN,AADHARNUMBER,PAN,DESIGNATION,TEACHERTY PE, DATEOFBIRTH, DISABILITY [IFANY], CASTE, RELIGION, CONTACTDETAILS, EDUCATIONALQU ALIFICATIONS, DEPARTMENTAL TEST PASSED DETAILS, SERVICEDETAILS etc) എന്നിവ സർവീസ് ബുക്കിന്റെ സഹായത്തോടെ HITC യൂസർ എൻറർ ചെയ്ത് സബ്മിറ്റ് ചെയ്യണം.

വിവരവും എൻറർ കൃതൃതയോടെ ചെയ്ത് ഓരോ അദ്ധ്യാപക പ്രിൻസിപ്പാളിന്(ADMIN യൂസറിന്)ഫോർവേർഡ് ചെയ്യണം. പ്രിൻസിപ്പാളിന് വിവരങ്ങൾ ഫോർവേർഡ് ചെയ്യുന്നതുവരെ **EDIT** ചെയ്യാവുന്നതാണ്. ഏതെങ്കിലും അദ്ധ്യാപകന്റെ വിവരങ്ങൾ ലിസ്റ്റിൽ ഉൾപെട്ടിട്ടില്ലെങ്കിൽ Add Teacher ബട്ടണിൽ ക്ലിക്ക് ചെയ്ത് വിവരങ്ങൾ ഉൾപെടുത്താവുന്നതാണ്. ഇത്തരത്തിൽ തന്നെയാണ് ലാബ്അസിസ്റ്റൻറ് വിവരങ്ങളും രേഖപ്പെടുത്തേ ണ്ടത്.

**HITC** എൻറർ ചെയ്ത് ഫോർവേർഡ് യൂസർ ചെയ്ത അസ്സിസ്റ്റൻറ്മാരുടെയും വിവരങ്ങൾ ലാബ് അദ്ധ്യാപകരുടെയും സൂക്ഷ്മതയോടെ പ്രിൻസിപ്പാൾ വെരിഫൈ ചെയ്യേണ്ടതാണ്.

## <u>എയിഡഡ് ഹയർസെക്കണ്ടറി സ്കൂളുകൾ(ഏകജാലക സംവിധാനത്തിലൂടെ</u> പ്രവേശനം നടത്തുന്ന സ്കൂളുകൾ)

എയിഡഡ് ഹയർസെക്കണ്ടറി സ്കൂളുകളെ സംബന്ധിച്ച് അദ്ധ്യാപക/ലാബ് അസിസ്റ്റൻറ് വിവരങ്ങൾ HITC യൂസറിൽ  $(0)$ ഉണ്ടായിരിക്കുകയില്ല. AddTeacher ബട്ടണിൽ ക്ലിക്ക് ചെയ്ത് അദ്ധ്യാപക/ലാബ് അസിസ്റ്റൻറ് വിവരങ്ങൾ ഉൾപെടുത്താവുന്നതാണ്. നിയമനഅഗീകാരം ലഭിച്ച അദ്ധ്യാപക/ലാബ് അസിസ്റ്റൻറ് വിവരങ്ങൾ മാത്രമേ രേഖപ്പെടുതേണ്ടതുള്ളൂ.  $\overline{\rm HITC}$  യൂസർ എൻറർ ചെയ്ത് ഫോർവേർഡ് ചെയ്ത അദ്ധ്യാപകരുടെയും ലാബ് അസ്സിസ്റ്റൻറ്മാരുടെയും വിവരങ്ങൾ സൂക്ഷ്മതയോടെ പ്രിൻസിപ്പാൾ വെരിഫൈ ചെയ്യേണ്ടതാണ്.

#### <u>(</u>അൺ-എയിഡഡ്/<u>റെസിഡ</u>ൻഷ്യൽ/ <u>സ്കൂളുകൾ </u> **ഏകജാലകേതര** <u>സ്പെഷ്യൽ/ടെക്നിക്കൽ ഹയ്ർസെക്കണ്ടറി സ്കൂളുകൾ)</u>

അദ്ധ്യാപക/ലാബ് അസിസ്റ്റൻറ് വിവരങ്ങൾ എൻറർ ചെയ്യുന്നതിനും വെരിഫൈ ചെയ്യുന്നതിനുമുള്ള ലിങ്കായ Teacher/Lab Assistant Details Schools) ADMIN Entry(Non **SWS** യൂസറിൽ തന്നെയാണ് ലഭ്യമാക്കിയിട്ടുള്ളത്.

എയിഡഡ് സ്കൂളുകളിലെ അൺ-എയിഡഡ് ബാച്ചുകളിലെ അദ്ധ്യാപക/അനദ്ധ്യാപക വിവരങ്ങൾ എൻറർ ചെയ്യേണ്ടതും പ്രസ്തുത സ് കൂളിലെ ADMIN യൂസറിൽ ലഭ്യമാക്കിയിട്ടുള്ള Teacher/Lab Assistant Details Entry(Non SWS Schools) .

<u>അദ്ധ്യാപകിഅന്തിയുടെ സിവരങ്ങൾ അപ്ലോഡ് ചെയ്യുമ്പോൾ</u> <u>ചുവടെപ്പറയുന്ന നിർദ്ദേശങ്ങൾ പ്രത്യേകം ശ്രദ്ധിക്കണം.</u>

- 1. സർക്കാർ സ്കൂളുകളിൽ നിന്ന് റിട്ടയർമെൻറ്/ട്രാൻസ്ഫർ മുഖേന മാറി പ്പോയ അദ്ധ്യാപകശ്തന്ത്യ്യാപക വിവരങ്ങൾ ഇപ്പോൾ ലിസ്റ്റിൽ നിലവിലുണ്ടെങ്കിൽ ആയവ ഒഴിവാക്കുന്നതിനായി Teacher ID, പേര് എന്നിവ സഹിതം സ്കൂളിൻെറ ഔദ്യോഗിക ഇ-മെയിൽ വിലാസത്തിൽ നിന്ന് പ്രിൻസിപ്പാളിൻെറ അപേക്ഷ <u>[ictcelldhse@gmail.com](mailto:ictcelldhse@gmail.com)</u> എന്ന ഇ-മെയിലിലേക്ക് രായക്കേണ്ടതാണ്.
- 2. ദിർഘകാല അവധി(LWA)യിൽ പ്രവേശിച്ച അദ്ധ്യാപകരുടെ വിവരങ്ങൾക്കു പകരം ഒരു കാരണവശാലും Leave Vacancy യിൽ നിയമിച്ചിട്ടുള്ള . അദ്ധ്യാപകരുടെ വിവരങ്ങൾ നല്കരുത്. LWA പ്പ)ടുത്തിട്ടുള്ള അദ്ധ നൽകേണ്ടത്.
- 3. Deputation, Conditional Posting,Excess,LWA,Working Arrangement അവസ്ഥയിൽ ഉള്ള അദ്ധ്യാപകരുടെയും അധിക ചുമതല നല്കിയിട്ടുള്ള അദ്ധ്യാപകരുടെയും(Principal-In-Charge,SohridaCo-ordinator,NSSCoordinator,ASAPCo-ordinator,HITC,CarrierGuidanceCo-ordinator) Tecaher Typeൽ നൽകേണ്ടത്.
- 4. ജോലിക്രമീകരണ വ്യവസ്ഥയിൽ(WorkingArrangement)ൽ විනය അദ്ധ്യാപകരുടെ വിവരങ്ങൾക്ക് പകരം യാതൊരു കാരണവശാലും ഗസ്റ്റ് അദ്ധ്യാപകരുടെ എണ്ണമോ വിവരങ്ങളോ നൽകരുത്.
- 5. ഗസ്റ്റ് അദ്ധ്യാപകരുടെ വ്യക്തി വിവരങ്ങളോ, സർവീസ് വിവരങ്ങളോ നൽകേണ്ടതില്ല.
- 6. സ്കൂളുകളിലെ അദ്ധ്യാപക/അനദ്ധ്യാപക വിവരങ്ങൾ സൂക്ഷ്മതയോടെ പ്രിൻസിപ്പാൾ വെരിഫൈ ചെയ്ത് 2017 ഫെബ്രുവരി 4 ഁന് വൈകിട്ട് 5 മണിക്ക് ഹയർസെക്കണ്ടറി ഡയറക്ടറേറ്റിലേക്ക്<br>ഫോർവേർഡ് ചെയ്യണം. പരിപൂർണ്ണമായി വിവരങ്ങൾ നൽകിയ ഫോർവേർഡ് നൽകിയ

ശേഷം ADMIN യൂസറിൽ ലഭിക്കുന്ന റിപോർട്ടിൻെറ പ്രിൻറൗട്ട് സീലും പതിപ്പിച്ച് പ്രിൻസിപ്പാൾ ഒപ്പ് വെച്ച് സ്കൂൾ കോർഡിനേറ്റർ, ഐസിറ്റി സെൽ(HSE), ഐടിമസ്കൂൾ സ്റ്റേറ്റ് പ്രോജക്ട് **ഓഫീസ്, പൂജപ്പുര ,തിരുവനന്തപുരം-12** എന്ന് മേൽവിലാസത്തിൽ തപാൽ മാർഗം **അയക്കേണ്ടതാണ്.** 

അനുബന്ധമായി നൽകിയിട്ടുള്ള എൻട്രി / വെരിഫിക്കേഷൻ<br>സംബന്ധിച്ചുള്ള വിശദ വിവരങ്ങൾ വായിച്ചു മനസ്സിലാക്കി വേണം എൻട്രി പ്രവർത്തനങ്ങൾ ആരംഭിക്കേണ്ടത്.

൜യറക്ടർ

### **ANNEXURE**

## **Manual for Teacher /Lab Assistant Details Entry**

### **For Government and Aided Schools**

1) Login as Admin User->Click on Teacher Details Entry->Enter the consolidation details and submit it. Be careful, the details once confirmed cannot be modified.

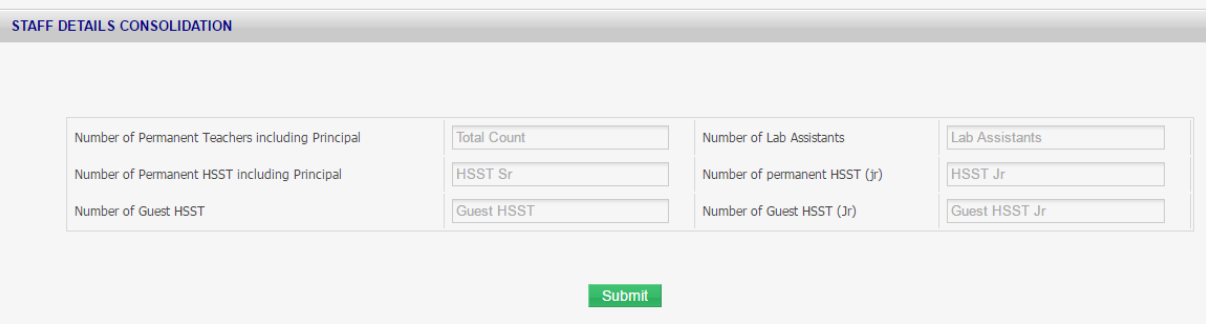

2) HITC user can enter the details of the teachers as well as lab assistants.

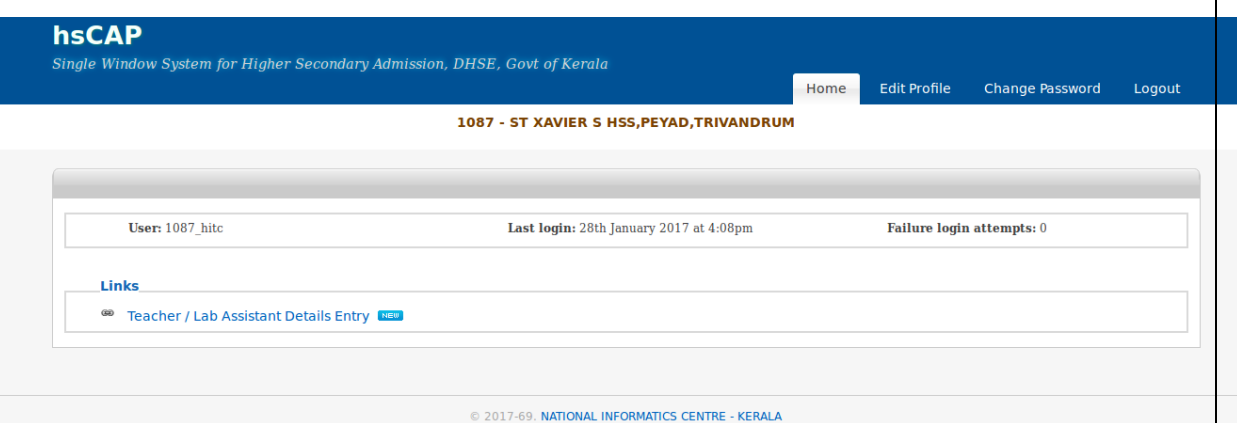

- 3) For Teacher Details Entry, Click on 'Teacher Details Entry' link.
- 4) Lists of teachers are displayed. Click on the' Edit' button to complete the details of displayed entries.

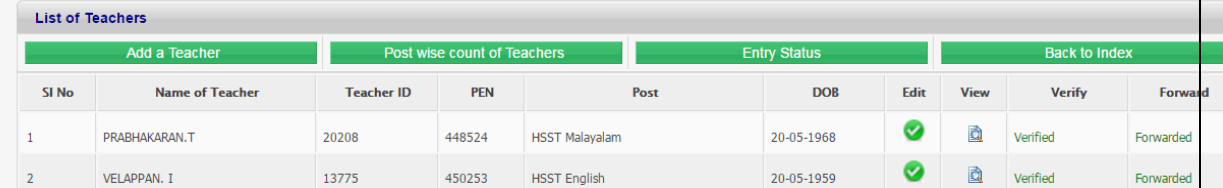

5) Click on 'Add a Teacher 'link to add a new teacher, whose name is not displayed in the list.

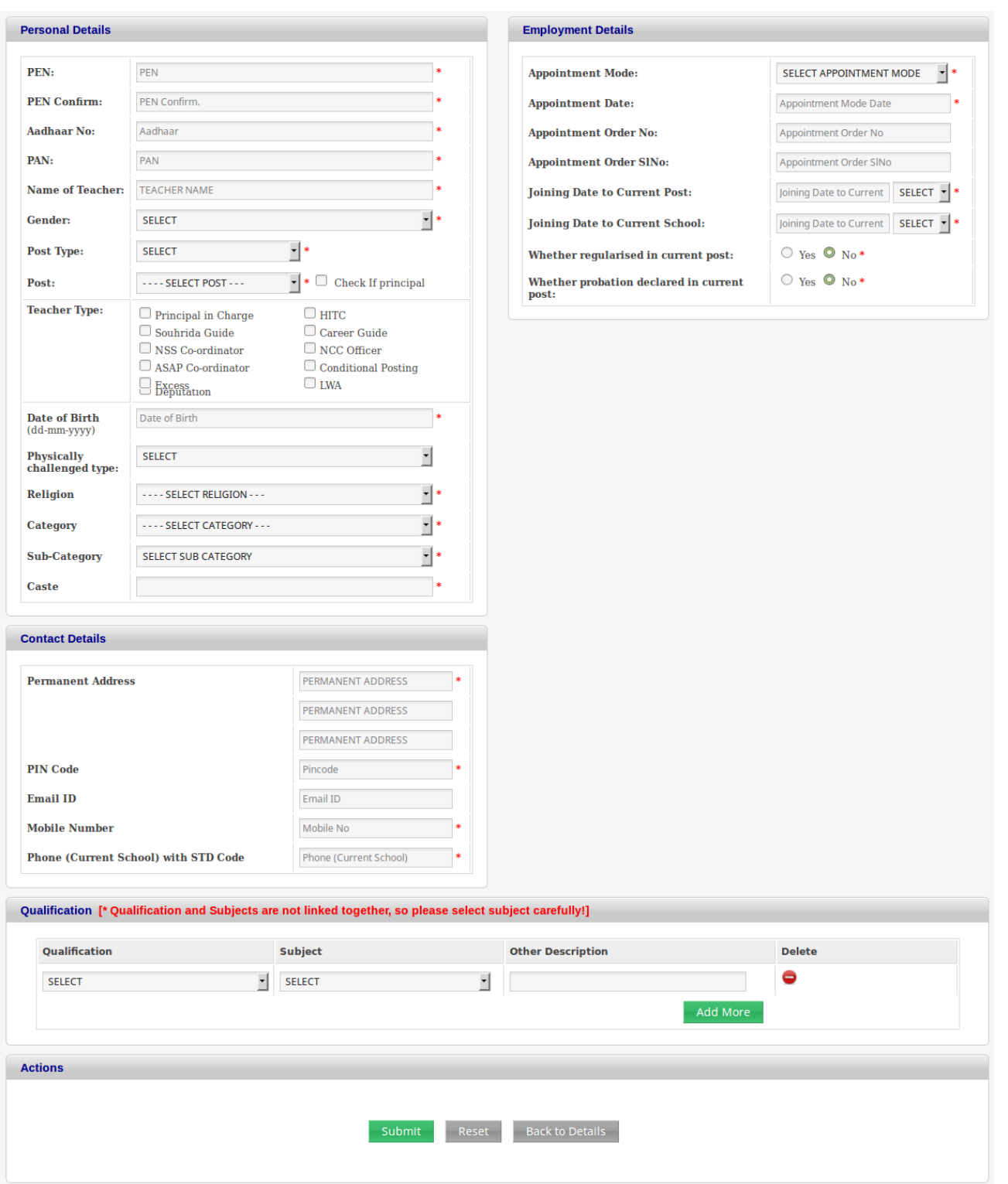

6) Enter all the essential details and submit it. Once HITC submit the details, the list became appended with that particular entry. HITC can edit the details if necessary. For that click on the 'Edit' button corresponding to an entry. Click forward button to forward the details to the 'Admin' user.

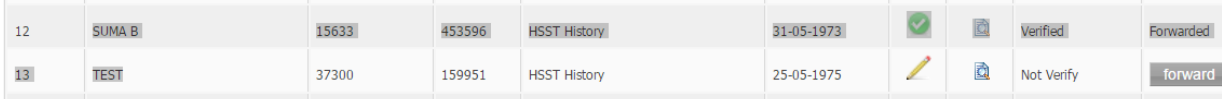

- 7) Click 'Back to Index' button to go back to' TEACHER AND LAB ASSISTANT ENTRY MODULE'
- 8) Details forwarded by the HITC user are available to the Admin user for verification.
- 9) Admin need to verify all the entries forwarded by the HITC. For that login as admin user -> click on "Teacher Details Entry'. From 'TEACHER AND LAB ASSISTANT DETAILS ENTRY MODULE', select the option.

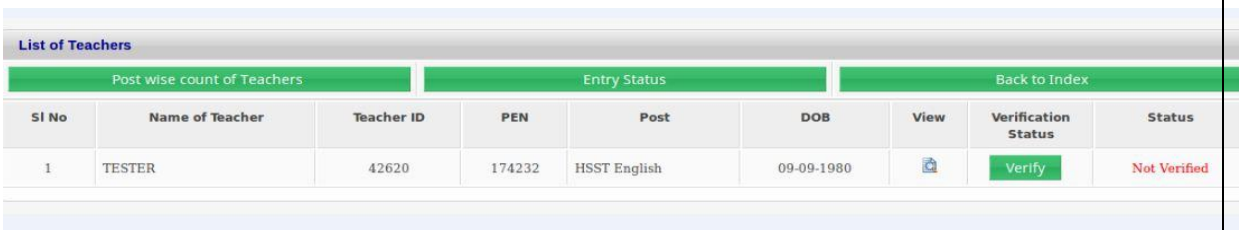

10) Admin can view each forwarded entry by clicking view button. Option is available either to Verify or to Reject. Rejected entries are reverted to the HITC User.

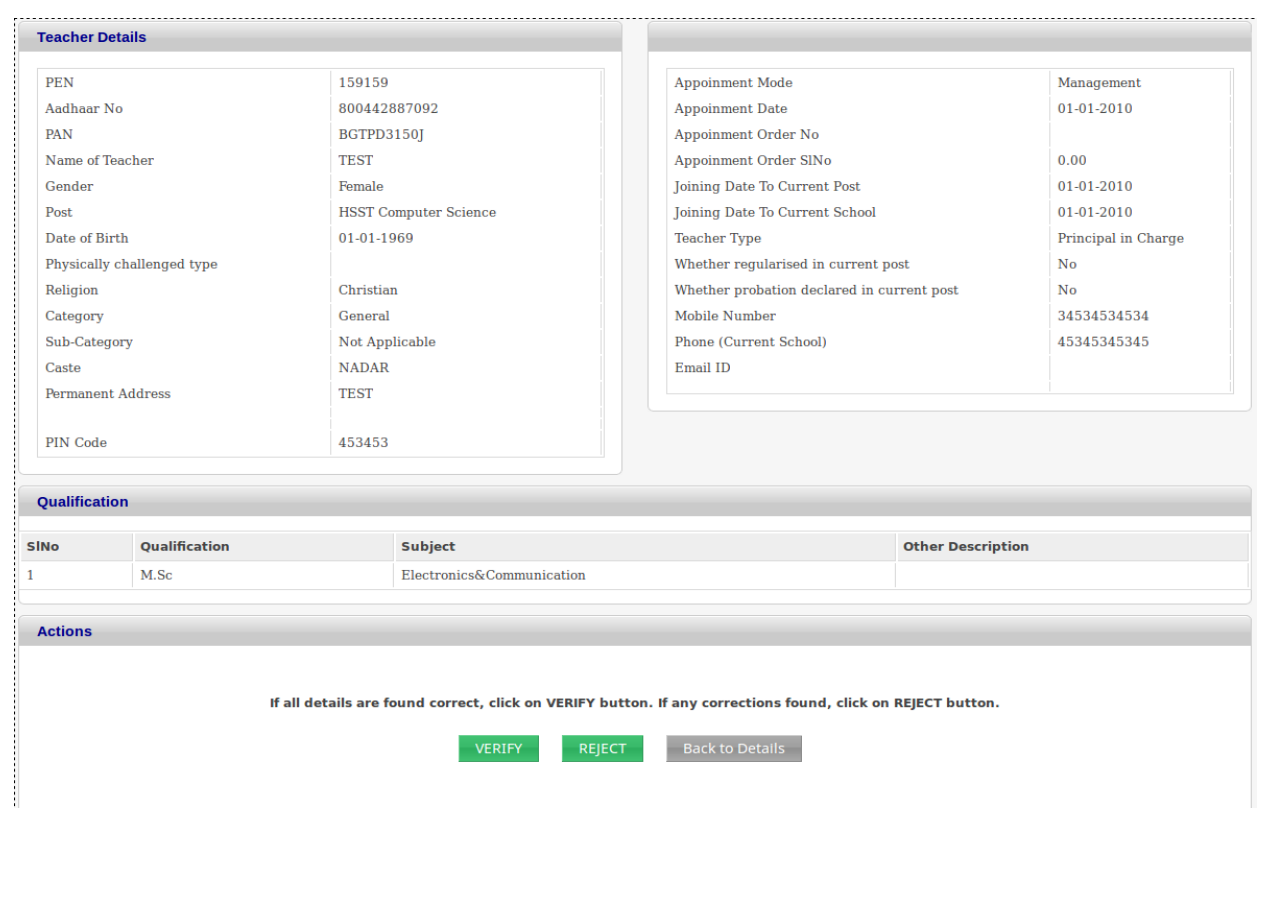

11) The process of forwarding an entry is completed by the verification done by the admin user.

### **For Un-Aided Schools(Un-Aided/Residential/Special/Technical)**

1) Login as Admin User->Click on Teacher Details Entry->Enter the consolidation details and submit it. Be careful, the details once confirmed cannot be modified.

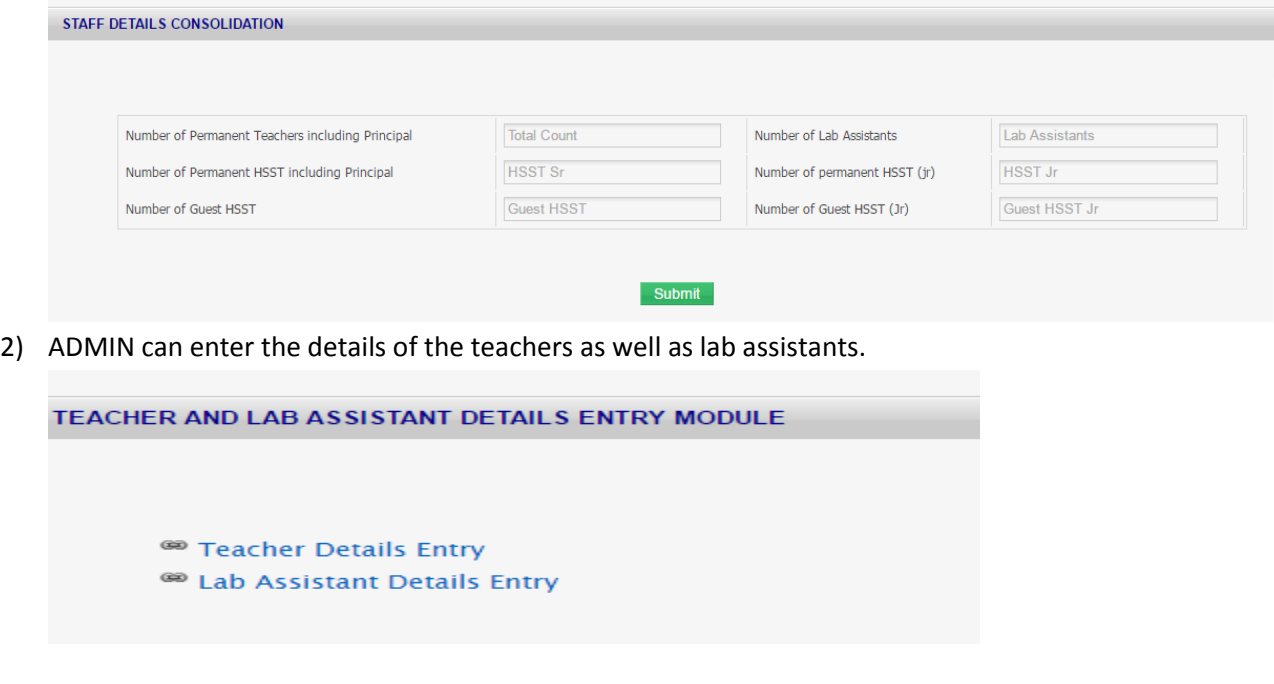

- 3) For Teacher Details Entry, Click on 'Teacher Details Entry'.
- 4) Click on 'Add a Teacher'

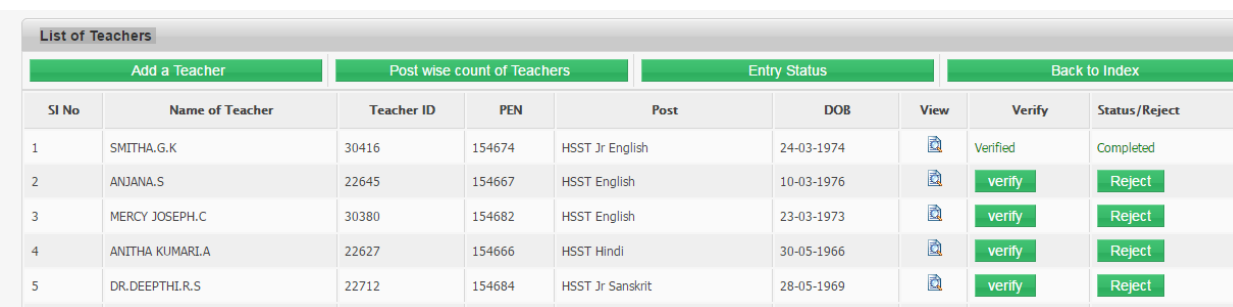

5) Enter all the essential details and submit it. Once submit the details, list became appended with that particular entry. Admin can edit the details if necessary. For that Press the 'Edit' button corresponding to an entry. Press 'Verify' button to verify the details.

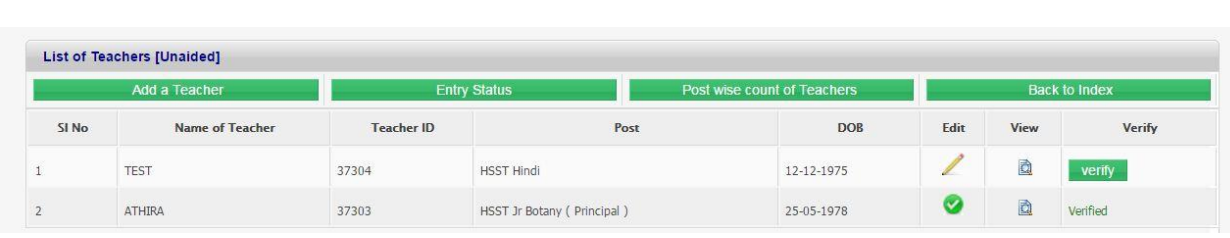

- 6) The process of forwarding an entry is completed by the verification done by the admin user.
- 7) Press 'Back to Index' button to go back to' TEACHER AND LAB ASSISTANT ENTRY MODULE'.